## Setting up Access to Objects

Let's get your CRM plugin ready to use by setting up users' permissions to plugin's data and features in "Administration\CRM\Access" menu.

The Access rights can be edited by pressing edit icon in permission you need:

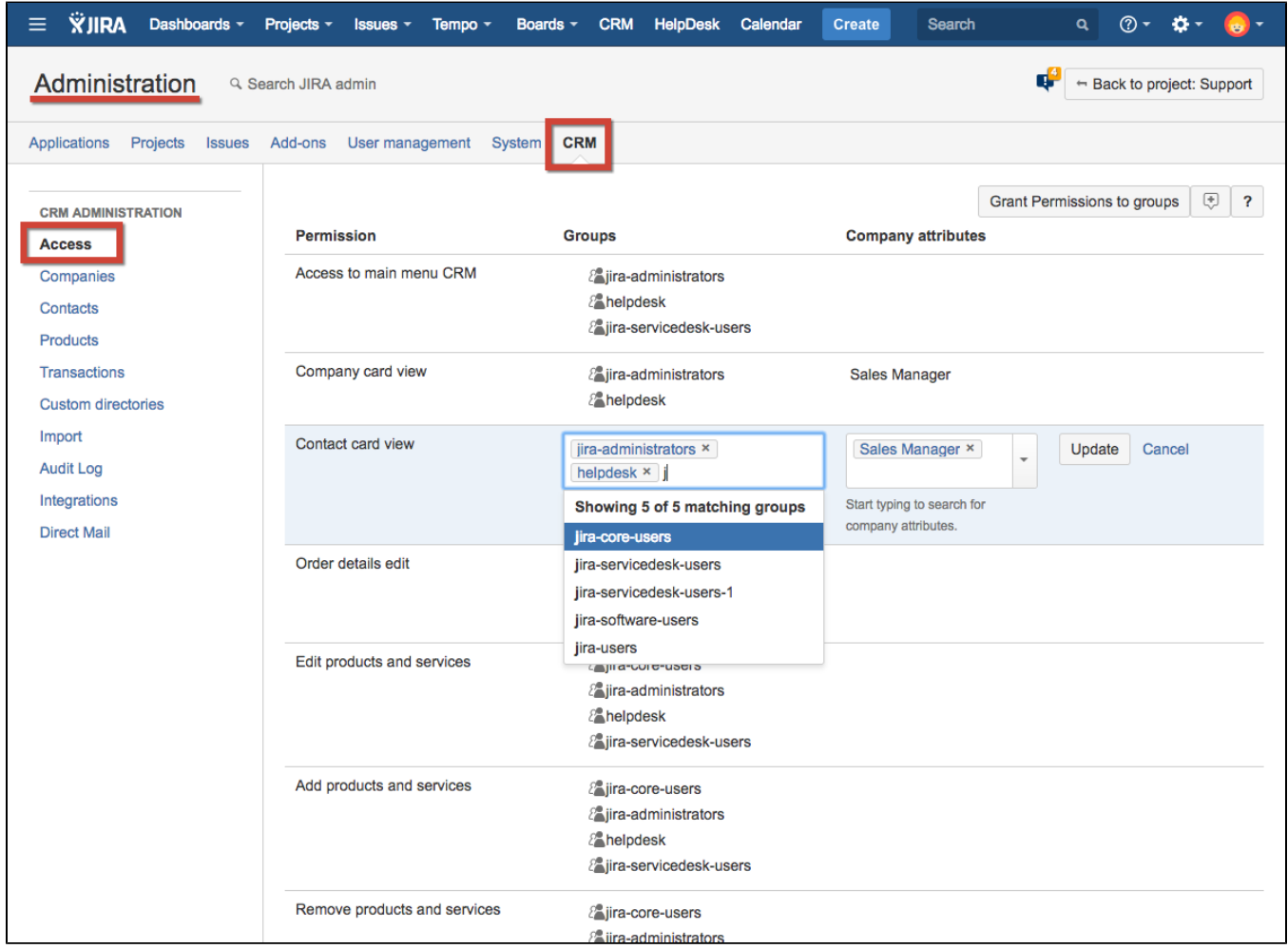

Or several permissions can be granted to different groups at one time by pressing "Grant permissions to groups" button:

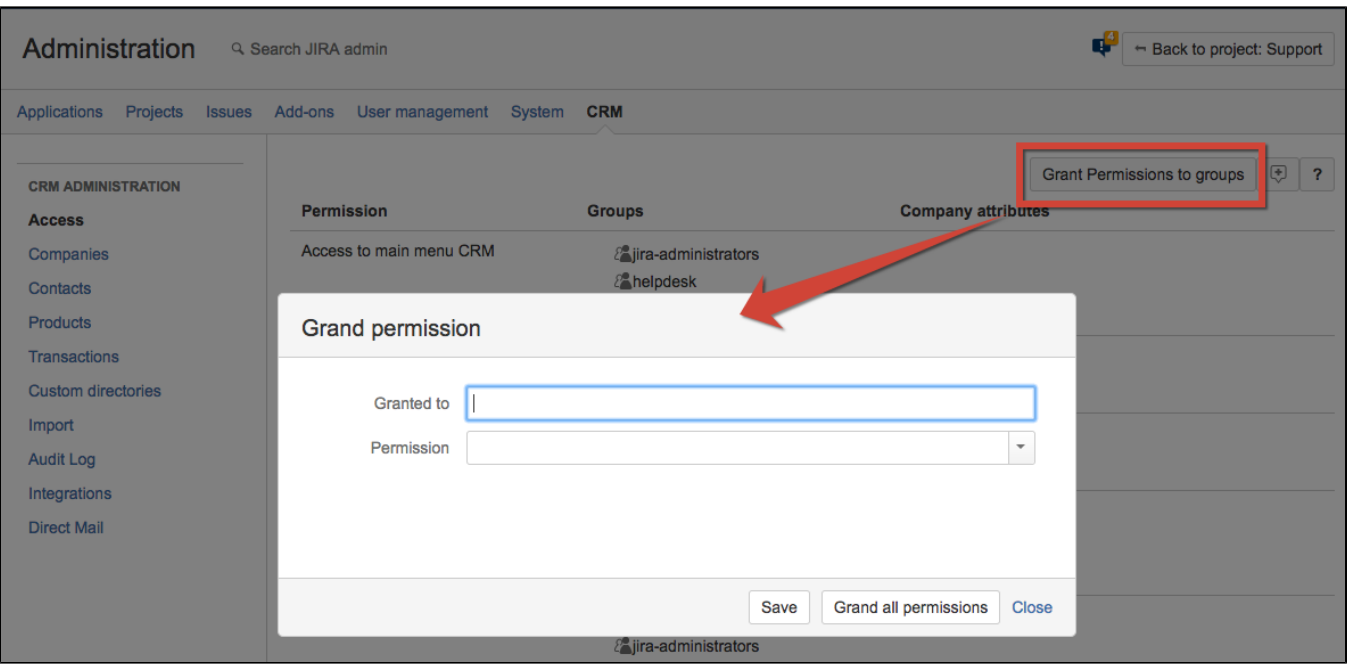

Choose one or several groups to set permissions for, choose permissions and press "Save". To give access to all permissions in the list select groups and press "Grant all permissions".

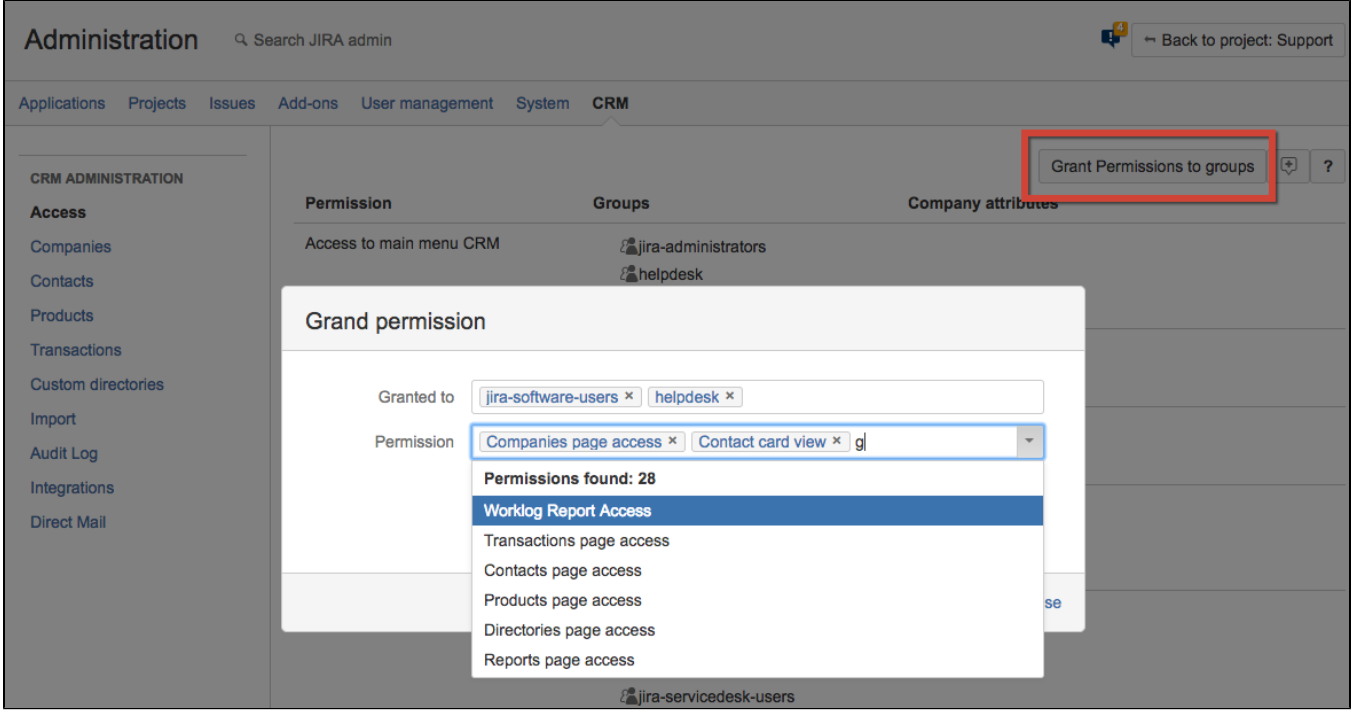

There is a list of permissions in CRM, see detailed description in the table below. Each permission can be assigned to:

- 1. JIRA group column "Groups" (the first column in the screenshots above). Group permissions have the highest priority.
- 2. Members of any Company attribute with "JIRA user" or "JIRA group" types column "Company attributes" (the second column on the screenshots above). It's a dynamic permission assignment. See screenshots above, with these kind of permission assignment all users can see companies list and details, but only Sales manager of specific company (and administrators) have permissions to change Company details, add contacts. "Sale manager" is a Company attribute with "JIRA user" type. See more [Set up Companies Directory](https://wiki.teamlead.one/display/CRM0196/Set+up+Companies+Directory)

## The full list of permissions is below.

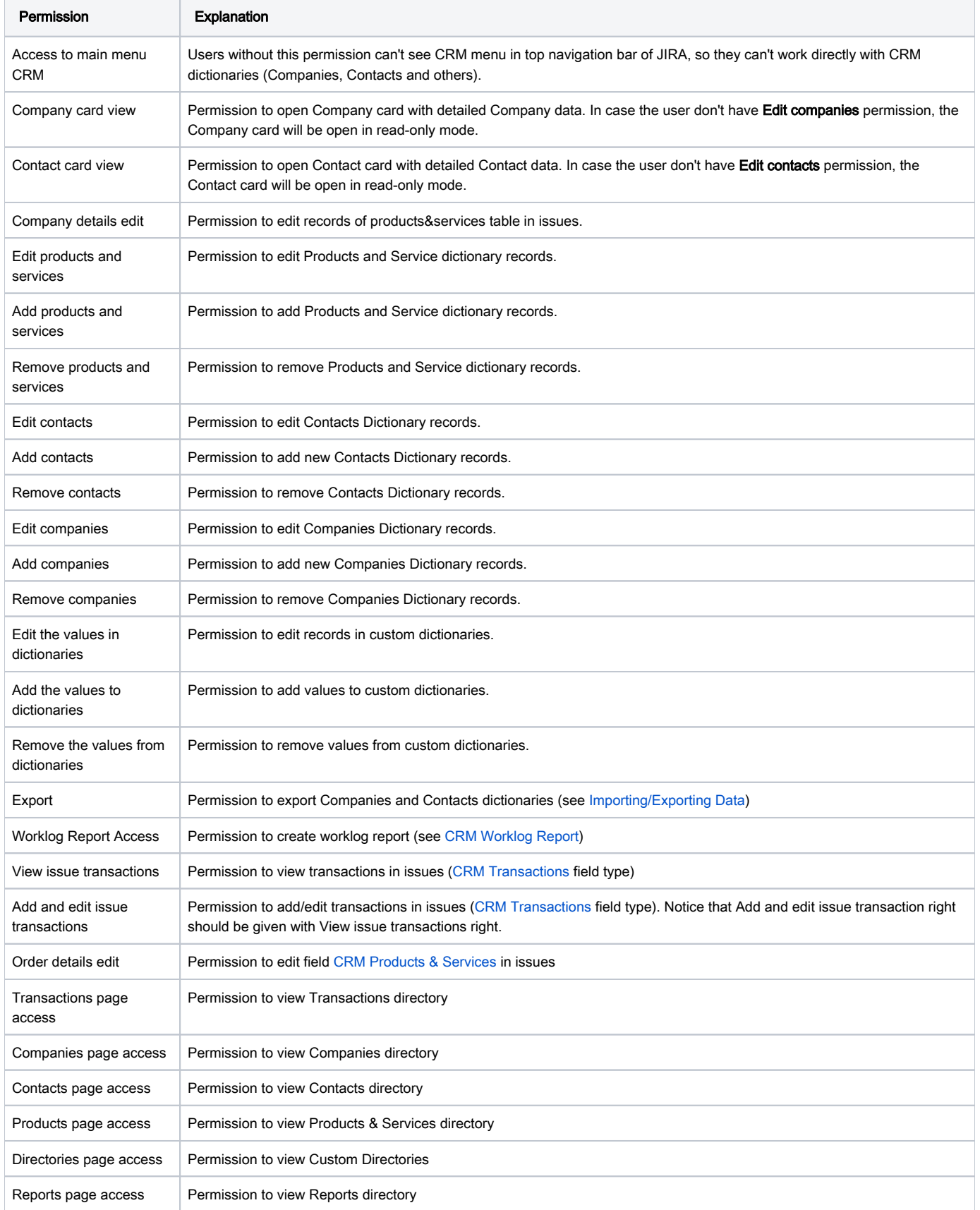

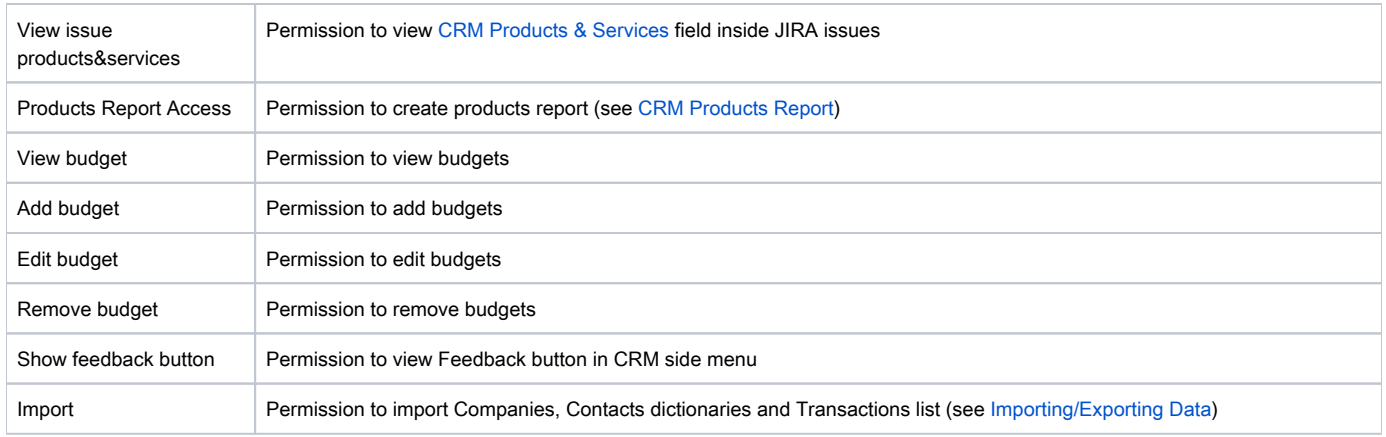